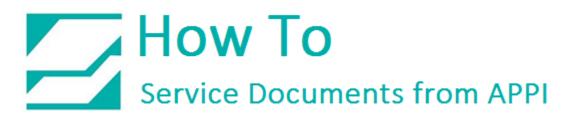

#### Document: #HT000152

#### **Document Title: Change from ZDesigner/Seagull to LabelView Printer Settings**

#### Product(s): LabelView

#### Introduction:

APPI's printers are customized Zebra printers. The ZDesigner driver is Zebra's own printer driver, and works fine for most applications. It is also the chosen driver for labeling suites such as Loftware, Nicelabel, Easylabel, Prisym, etc. For some applications, especially BarTender, Seagull Scientifics Zebra driver can be used.

The ZDesigner or Seagull driver should be installed, because this will "lock down" the USB port. Windows will recognize the printer on the same USB port even if the printer is unplugged and plugged into another physical port on the computer.

APPI sells and supports LabelView, which has its own internal printer driver. This internal driver is a little easier to set up, and offers easy access to certain features of the Zebra printer.

This HOW TO shows how to identify and, if necessary, change the printer setup in LabelView.

#### Procedure:

Identifying Printer Setup

When opening a label in LabelView, and clicking "**Printer Setup**", you should get this screen:

This is LabelView's internal printer setup.

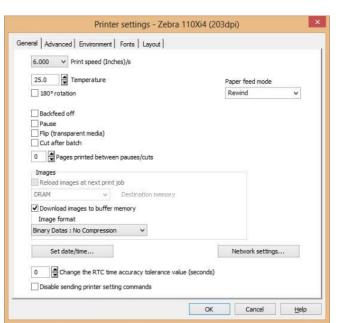

If you are getting one of these screens instead, you can change over to LabelView's internal printer settings.

The top screen is ZDesigner's printer settings, the bottom one is Seagull Scientific's printer driver settings.

| Curtan (                 | Barcode For<br>Commands |         | rt/Export | a setting a | -        | Tools |    | About     |
|--------------------------|-------------------------|---------|-----------|-------------|----------|-------|----|-----------|
| Options                  | Advance                 |         | Dithe     |             | Stock    |       |    | er Memory |
| Settings                 |                         |         |           |             |          |       |    |           |
| 686 68 <b>68 7</b> 8 8 8 | No. Of Copies           |         | 1         |             | -        |       |    |           |
|                          | Speed:                  | · · · · | 8         |             | ▼ "/s    |       |    |           |
|                          | )arkness:               | 1       |           | -           | =        |       |    |           |
| -                        | -                       |         | 15        | -           | <b>-</b> |       |    |           |
| Ş                        | ocks:                   |         | User de   | fined       |          |       | _  | -         |
| Paper Fo                 |                         |         |           | 2225        |          |       |    |           |
| 1                        | <u>c</u> m              |         |           | • <u>P</u>  |          |       |    |           |
|                          | <u>m</u> m              |         | BCD       |             | ndscape  |       |    |           |
| (                        | 🖣 inch                  | 12      | HSITE     | [ [O        | tate 180 | °.    |    |           |
| Size —                   |                         |         |           | -           |          |       |    |           |
| Ī                        | <u>N</u> idth:          | 4.00    |           |             |          |       |    |           |
| ŀ                        | <u>l</u> eight:         | 2.50    |           |             |          |       |    |           |
| Unprintab                | ole Area —              | 1.4     |           |             |          |       |    |           |
| L                        | . <u>e</u> ft:          | 0.00    |           | Top:        |          | 0.0   | 00 |           |
| F                        | Right:                  | 0.00    |           | Botto       | om:      | 0.0   | 00 |           |
|                          |                         | (       |           |             |          |       |    |           |
|                          |                         |         |           |             |          |       |    |           |
|                          |                         |         |           |             |          |       |    |           |
|                          |                         |         |           |             |          |       |    |           |

If either one is installed, they should be set up properly, even if they are not being used.

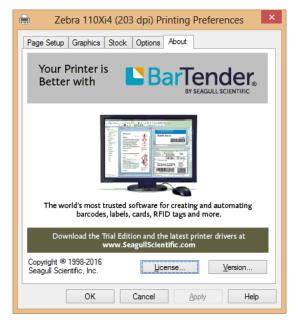

Change to LabelView's Internal Driver Settings

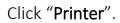

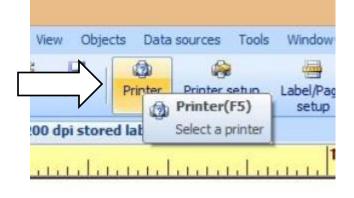

Check what the highlighted printer says:

| Name                              | Port             | ^ | Settings    |
|-----------------------------------|------------------|---|-------------|
| Xerox Phaser 3635MFP              | 192, 168, 0, 163 |   | <u>c</u> om |
| ZDesigner 110Xi4 203 dpi          | USB001           |   |             |
| ZDesigner 110Xi4 203 dpi (Copy 1) | USB002           |   | Remove      |
| ZDesigner 110Xi4 203 dpi (Copy 2) | USB003           |   |             |
| ZDesigner 110Xi4 203 dpi (Copy 3) | USB006           |   | Add         |
| ZDesigner 110Xi4 203 dpi (Copy 4) | USB007           |   | Port        |
| ZDesigner 110Xi4 203 dpi (Copy 5) | USB008           |   | Corore      |
| ZDesigner 110Xi4 300 dpi          | USB005           |   |             |
| ZDesigner 110XiIII Plus 300DPI    | USB004           |   |             |
| Zebra 110Xi4 (203 dpi)            | USB002           |   |             |
| Zebra 110Xi4 (203dpi)             | ->USB006         |   |             |
| Zebra 110Xi4 (300dpi)             | ->USB005         |   |             |
| Zebra 110XiIII Plus (203dpi)      | ->USB004         |   |             |
| 🖉 Zebra 110XiIII Plus (300dpi)    | ->USB004         | ~ |             |

If ZDesigner is highlighted, click a corresponding Zebra instead. If no corresponding Zebra exists, see page 4 on how to add one.

Click "Port".

| Name                              | Port          | ^ | Settings    |
|-----------------------------------|---------------|---|-------------|
| Xerox Phaser 3635MFP              | 192.168.0.163 |   | COM         |
| ZDesigner 110Xi4 203 dpi          | USB001        |   | 201111      |
| ZDesigner 110Xi4 203 dpi (Copy 1) | USB002        |   | Remove      |
| ZDesigner 110Xi4 203 dpi (Copy 2) | USB003        |   |             |
| ZDesigner 110Xi4 203 dpi (Copy 3) | USB006        |   | <u>A</u> dd |
| ZDesigner 110Xi4 203 dpi (Copy 4) | USB007        |   | D           |
| ZDesigner 110Xi4 203 dpi (Copy 5) | USB008        |   | Port        |
| ZDesigner 110Xi4 300 dpi          | USB005        |   |             |
| ZDesigner 110XiIII Plus 300DPI    | USB004        |   |             |
| Zebra 110Xi4 (203 dpi)            | USB002        |   |             |
| Zebra 110Xi4 (203dpi)             | ->USB006      |   |             |
| Zebra 110Xi4 (300dpi)             | ->USB005      |   |             |
| 🖉 Zebra 110XiIII Plus (203dpi)    | ->USB004      |   |             |
| 🖉 Zebra 110XiIII Plus (300dpi)    | ->USB004      | ~ |             |

Scroll down to the active printer connection.

Most likely one of the ports will be marked as a ZDesigner port. Click that port. Direct access must be checked.

Click "OK".

| USB007 - ZDesigner 110Xi4 203 dpi<br>USB008 | USB001<br>USB002<br>USB003<br>USB004<br>USB005<br>USB006 | Driver Port:           | Â    |
|---------------------------------------------|----------------------------------------------------------|------------------------|------|
| < >                                         |                                                          | ZDesigner 110Xi4 203 d | pi . |
|                                             | <                                                        |                        | >    |
| Network printers                            |                                                          | Network printers       |      |
| TCP/IP                                      | N                                                        | TCP/IP                 |      |

This will make LabelView use the ZDesigner port, but NOT the driver.

|                                   | Printer       |        |              |
|-----------------------------------|---------------|--------|--------------|
| Name                              | Port          | ^      | Settings     |
| Xerox Phaser 3635MFP              | 192.168.0.163 |        | COM          |
| ZDesigner 110Xi4 203 dpi          | USB001        |        | <u>c</u> orm |
| ZDesigner 110Xi4 203 dpi (Copy 1) | USB002        |        | Remove       |
| ZDesigner 110Xi4 203 dpi (Copy 2) | USB003        |        |              |
| ZDesigner 110Xi4 203 dpi (Copy 3) | USB006        |        | Add          |
| ZDesigner 110Xi4 203 dpi (Copy 4) | USB007        |        |              |
| ZDesigner 110Xi4 203 dpi (Copy 5) | USB008        |        | Port         |
| ZDesigner 110Xi4 300 dpi          | USB005        |        |              |
| ZDesigner 110XiIII Plus 300DPI    | USB004        |        |              |
| Zebra 110Xi4 (203 dpi)            | USB002        |        |              |
| Zebra 110Xi4 (203dpi)             | ->USB007      |        |              |
| Zebra 110Xi4 (300dpi)             | ->USB005      |        |              |
| Zebra 110XiIII Plus (203dpi)      | ->USB004      |        |              |
| Zebra 110XiIII Plus (300dpi)      | ->USB004      | ~      |              |
|                                   |               |        |              |
|                                   | OK            | Cancel | Help         |

Now you should have just a Zebra printer, on the right USB port, bypassing ZDesigner driver. Click "**OK**". When sending a print, your print screen should look like this:

|                                                                                                    | General                                                                                                    |          |
|----------------------------------------------------------------------------------------------------|----------------------------------------------------------------------------------------------------|----------|
| Advanced Poly Packaging Inc                                                                             | Pronter                                                                                                    | Settings |
| Print previous<br>writer : Zehre 110644 (2034s),XJ50007<br>arrithy : 1<br>Isboos : None,Current records | Quantity<br>Labels <u>1</u><br>Copies of each label <u>1</u><br>Copies of each page <u>1</u><br>Total <u>1</u> | Mare     |

One added advantage to this is that Status will say "**Ready**".

If it says "**Communication Error**", the printer is either unplugged or you have the wrong port.

Your printer settings can now be set up according to the Zebra Printer Port Settings (Help Doc 147).

Add a Zebra printer

Click Add.

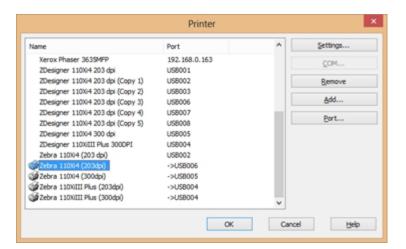

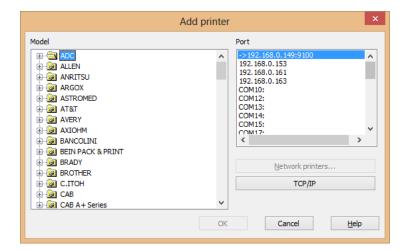

Scroll down to Zebra.

Scroll down to the correct printer:

Zebra 110Xi4(203dpi) or Zebra(110Xi4(305dpi).

Note: This will also work for 110XiIII.

| Ad    | dd printer            | × |
|-------|-----------------------|---|
| Model | Port                  | ~ |
|       | OK Cancel <u>H</u> el | p |

When the correct printer is chosen, also choose port. Click "**OK**".

| Ad                                                                                                    | ld printer                                                                    | ×        |
|----------------------------------------------------------------------------------------------------|-------------------------------------------------------------------------------|----------|
| Model                                                                                                    | Port                                                                          |          |
| Zebra 110 PAX4 (RH) (203dpi)<br>                                                                                             | <ul> <li>COM6:<br/>COM7:<br/>COM9:<br/>FILE:<br/>LADA0:<br/>LADB0:</li> </ul> | ^        |
| Zebra 110XIIII Plus (203dpi)<br>Zebra 110XIII Plus (300dpi)<br>Zebra 110XIII Plus (600dpi)<br>Zebra 110XIII Plus HF (200dpi) | LPT1:<br>LPT2:<br>LPT3:<br>nd:<br><                                           | <b>*</b> |
|                                                                                                    | Network printers                                                              |          |
| Zebra 110XiIII Plus UHF (600dpi)                                                                                             | v                                                                             |          |
|                                                                                                    | OK Cancel <u>H</u> elp                                                        |          |

Zebra 110Xi4 Printer Setup

Page Setup

In LabelView, click FILE, then LABEL/PAGE SETUP

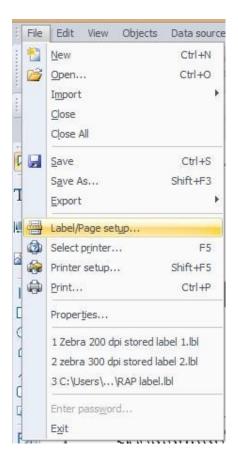

Stock Tab:

Label Tab:

| 1 Li Stock                  | Label                                  | Page Margir | ns l           |
|-----------------------------|----------------------------------------|-------------|----------------|
| Туре                        |                                        |             | ~              |
| Name                        |                                        |             | ~              |
| Number of labels :          | 1                                      | Preview     | 1              |
| Label size :                | 4.000 x<br>2.500(inches)               | -           |                |
| Page size :<br>Background : | Customized<br>4.000 x<br>2.500(inches) |             |                |
| <none></none>               | Ý                                      |             |                |
| Comment                     |                                        |             |                |
|                             |                                        | Save        | <u>R</u> emove |
|                             |                                        |             |                |

|                             | Label/Page setup           |      |
|-----------------------------|----------------------------|------|
| Stock                       | 🚺 Label 🚺 Page 🗍 🛄 Margin: | s Þ  |
| Media                       | Continuous 🗸               |      |
| Label size(inches)          | Preview                    |      |
| Width                       | 4.000                      |      |
| Height                      | 2.500 🗘                    | 2    |
| Corner roundness            | 0.000 🜩                    |      |
| Number of labels<br>Per row | 1                          |      |
| Per column                  | 1                          |      |
| Per column                  |                            |      |
|                             |                            |      |
| Settings                    | OK Cancel                  | Help |

Page Tab:

| Page size(inches<br>Customized | y<br>V  | Preview |  |
|--------------------------------|---------|---------|--|
| Width                          | 4.000   |         |  |
| Height                         | 2.500 🗘 | 2       |  |
| A Ort                          | trait   |         |  |
| Lan                            | dscape  |         |  |

Label/Page setup

Þ

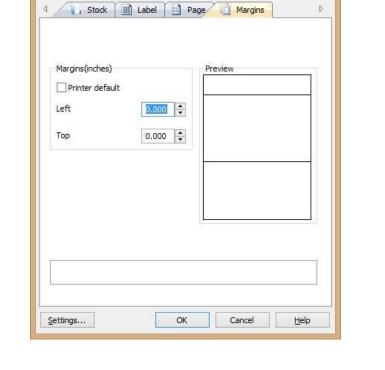

Margins Tab:

Click "OK".

4

| How To                      |
|-----------------------------|
| Service Documents from APPI |

Printer Setup

In LabelView, click "File", then select "Printer Setup".

| File | Edit View Objects                  | Data source |  |
|------|------------------------------------|-------------|--|
| 1    | New                                | Ctri+N      |  |
| 1    | Open                               | Ctrl+O      |  |
|      | Import                             |             |  |
|      | glose                              |             |  |
|      | Close All                          |             |  |
| G.   | Save                               | Ctrl+S      |  |
|      | Save As                            | Shift+F3    |  |
|      | Export                             | •           |  |
| -    | Label/Page setup                   |             |  |
| ٩    | Select printer                     | F5          |  |
|      | Printer setup                      | Shift+F5    |  |
| \$   | Print                              | Ctrl+P      |  |
|      | Properties                         |             |  |
|      | 1 Zebra 200 dpi stored label 1.lbl |             |  |
|      | 2 zebra 300 dpi stored label 2.lbl |             |  |
|      | 3 C:\Lisers\RAP label.lbl          |             |  |
|      | Enter passgord                     |             |  |
|      | Exit                               |             |  |

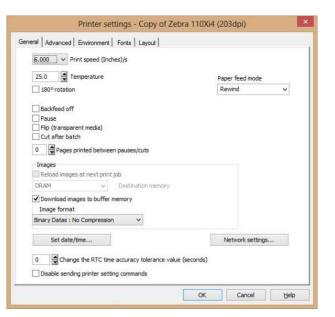

General Tab:

Advanced Tab:

| Printer settings - Zebra 110Xi4 (203dpi)                                                                                                    |                                      |  |  |  |
|----------------------------------------------------------------------------------------------------|--------------------------------------|--|--|--|
| General Advanced Environment Fonts Layout                                                                                                    |                                      |  |  |  |
| General       Advanced       Environment       Forts       Layout         1000       Adjust label shift value(Inches)         0       Country code         10       Timeout(s)         0       Maximum number of images         Activate bidirectional communication for RF label reading         Black/white reversed         Do not reverse overlayed lines or rectangles         Use font name for downloaded font output         Allow Unicode characters for downloaded fonts         Disable sending the Label Home (^LH) command.         Disable sending the Label Top (^LT) command         Initialization sequence: | Paper calibration         Print mode |  |  |  |
|                                                                                                    | OK Cancel <u>H</u> elp               |  |  |  |

| Printer settings - Co                       | opy of Zebra 110Xi4 | 4 (203dpi) |      |
|---------------------------------------------|---------------------|------------|------|
| General Advanced Environment Fonts La       | yout                |            |      |
| Auxilary port settings                      |                     |            |      |
| Off<br>Mode 1<br>Mode 2<br>Mode 3<br>Mode 4 |                     |            |      |
|                                             |                     |            |      |
|                                             |                     |            |      |
|                                             |                     |            |      |
|                                             | OK                  | Cancel     | Help |

Environment Tab:

| Name:                  | >>                |       |  |
|------------------------|-------------------|-------|--|
| Vector font            | (married b)       |       |  |
| Fixed character width  | <<                |       |  |
| Height (dots)          |                   | Reset |  |
| Width (dots)           |                   |       |  |
| Identifier             | Characte     ANSI | rset  |  |
|                        | OPrinter          |       |  |
| Display font           | 0                 |       |  |
| Dispusy form           |                   |       |  |
|                        | •••               |       |  |
| R: V Locat             | ion (In printer)  |       |  |
|                        |                   |       |  |
| Font name (In printer) |                   |       |  |
|                        |                   |       |  |
|                        |                   |       |  |

Fonts Tab:

| Printer settings - Copy                   | y of Zebra 110Xi4 (203dpi)                |
|-------------------------------------------|-------------------------------------------|
| General Advanced Environment Fonts Layout | t                                         |
| DRAM V Memory                             |                                           |
| Use layout name Layout management         |                                           |
|                                           | Delete the selected layout                |
|                                           | Delete all layouts<br>Print the test page |
|                                           | Refresh                                   |
|                                           |                                           |
|                                           | OK Cancel <u>H</u> elp                    |

Layout Tab:

Click "OK", this will take you back to your label.

This label now contains all the printer settings, and can be used as a base for all future labels.

To save this as a "Standard Label" click "File", then "Save As".

Type in the name you want for your standard label, and click "OK".